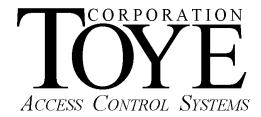

P.O. Box 3997, Chatsworth, CA 91313-3997, Phone (818)-882-4000, Fax (818)-882-5325, www.toyecorp.com

# Toye USB to RS-422 Converter Instructions

#### A. Software Driver Installation

You need to have administrator privileges to install any new drivers under Windows 7/XP/2003/2000. To install the driver or update the configuration please log onto Windows as "Administrator" or ask your system administrator to install the USB Industrial I/O Adapter driver.

After you have installed the Access Anywhere for Windows software, browse to the Tc10dir directory with Windows Explorer. Look for a file called CDM20814\_USB\_Drivers(32bit).zip and (64bit). [The 20814 may be a higher number indicating a newer driver version]. The 32 bit file is for Windows XP/Vista/7, standard 32 bit versions. The 64 bit file is only for 64 bit operating systems. Copy this file into a new folder called Tempo, and unzip the file. Then please proceed with the following steps to install the driver:

- 1. Plug in the USB connector (type-B) into the USB port on the Adapter, and connect the USB connector(type-A) on the other end of the cable to the host USB port in your computer.
- 2. The connection brings up "Found New Hardware Wizard".
- 3. Click "Next".
- 4. Select "Search for the best driver for my device (recommended) ", and click "Next".
- 5. Select "Install from a list or specific location (advanced)" and click "Next". Check: "Include this location in the Search" and browse to C:\Tempo. Click Next.
- 6. Windows driver file searches for the device "USB High Speed Serial Converter".
- 7. Click "Next" to continue. Click "Continue Anyway" if you receive a Windows warning.
- 8. Windows has finished installing the software. Click "Finish" to complete the first part of installation.
- 9. The "Found New Hardware Wizard" appears again, and will complete the installation for the device "USB Serial Port".
- 10. If prompted, repeat steps (4) to (8) again to complete installation.

You can now verify the installation has been completed successfully by looking under Device Manager of the System Properties screen. (Go there by clicking

Start-Settings-Control Panel-System-Hardware-Device Manager-Click the plus (+) sigh to the left of Ports. The device should have installed as a "USB Serial Port (COMx)". Note the Com Port number to use in the Toye software setup in the TCLevel9 program. Set the Port Timer to 60 in the TCLevel9 program. While in Windows Device Manager, right click the new Com port, and click Properties, Port settings. Set the port to 1200, 8 bit, Even, 1, none. Then click the Advanced tab. Set the Receive and Transmit to 64, or the smallest available value. Set the Latency to 1 or the smallest value and set the Timeouts to zero. Check the following: Serial Enumerator, Event on Surprise Removal, and Set RTS on Close. Click OK and allow the PC to restart to save the changes.

### **B.** Data Bus Wiring

Connect the Toye Data bus to the green screw terminal block on the Serial Gear Converter as follows:

| Pin# | Bus Designation |
|------|-----------------|
| 1    | D               |
| 2    | C               |
| 3    | В               |
| 4    | A               |
| 5    | N/C             |
| 6    | Signal Ground   |

Be sure to use two twisted pair shielded cable for the Toye Data Bus. For more information on the Toye Data Bus, consult the Toye Hardware Guide.

## C. Dip Switch Settings – Standard 485-USB

Verify the following dip switch settings on the Serial Gear Converter:

SW# Position 1 ON 2 OFF 3 ON 4 ON

## D. Dip Switch Settings – 485-USB-OPTO-ISO

Special Optically isolated unit with surge protection

Verify the following dip switch settings on the Serial Gear Converter:

SW# Position

1 ON

2 OFF

3 OFF

4 OFF

6-5-2012\_USBrs422ConINSTR.pdf